Instructiekaart voor grondroerders

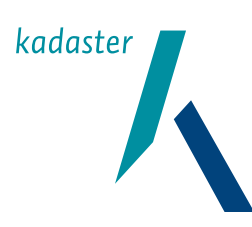

# Digitale kabel en leidinginformatie ontvangen in 3 stappen.

Vanaf 1 juli 2010 ontvangt u alle aangevraagde kabel- en leidinginformatie van de netbeheerders via Klic-online. Hoe dat in zijn werk gaat leest u op deze kaart.

#### **Wat heeft u nodig?**

- Een geschikte computer en printer (zie www.kadaster.nl/klic 'ik ben grondroerder' 'benodigde hardware en internetverbindingen' ).
- Een internetverbinding.
- Registreer u eenmalig op www.kadaster.nl/klic. Kies 'diensten' en 'aanmelden'. U ontvangt per mail inloggegevens.

### Stap 1 Doe een melding

• Inloggen op https://mijn.kadaster.nl.

• Kies 'Klic-online'.

- Kies 'Aanvragen gebiedsinformatie'.
- Kies 'Graafmelding'.

• Voer de gegevens van de opdrachtgever en de grondroerder in.

• Voer de startdatum in.

• Vul in wat voor soort werkzaamheden u gaat uitvoeren.

• Teken de graaflocatie in op de kaart. Zoek op plaats/straat/huisnummer, postcode of xy-coordinaat en teken een polygoon om de graaflocatie.

• Controleer het adres graafl ocatie. Dit is een indicatie voor de netbeheerder.

U kunt het eventueel aanpassen (het moet wel een bestaand adres zijn).

• Vraag eventueel huisaansluitingen aan.

• Bevestig uw aanvraag.

• U krijgt per mail een ontvangstbevestiging. Hierop vindt u een overzicht van de netbeheerders in het graafgebied. Tip: sla de ontvangstbevestiging op in uw (digitale) meldingenarchief.

### Stap 2 Ontvang kabel- en leidinginformatie en sla deze op

#### **Nadat uw melding is verstuurd:**

• U ontvangt een e-mail met daarin een link naar de beschikbare gebiedsinformatie

(binnen maximaal 2 werkdagen).

- Klik op deze link en download de ZIP-fi le met gebiedsinformatie.
- Let op: u kunt elke levering maximaal 5 x downloaden!
- Tip: Lukt het niet om de link te openen? Kopieer deze dan en plak hem in uw browser.
- Pak de zIP-file uit met bij voorbeeld WinZip en sla de bestanden op in de map, die u speciaal voor de leveringen heeft aangemaakt.
- In de leveringsinformatie (LI) leest u of de levering compleet is. Als er nog informatie van een netbeheerder ontbreekt, ontvangt u later een aangevulde levering met een hoger versienummer. Deze vervangt de voorgaande levering.

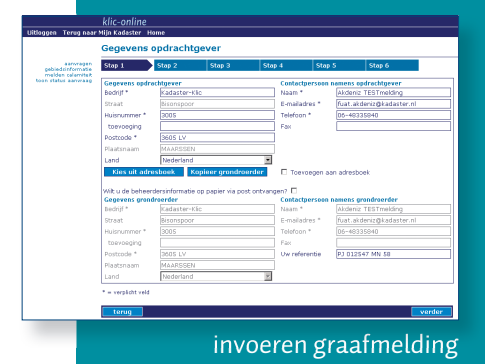

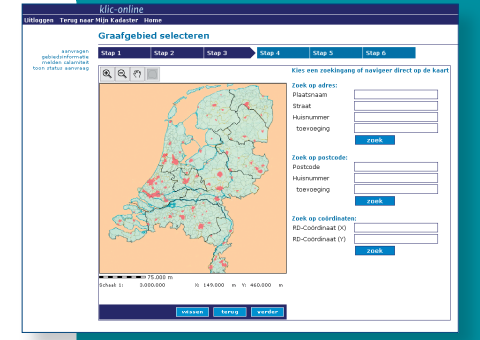

#### Polygoon tekenen

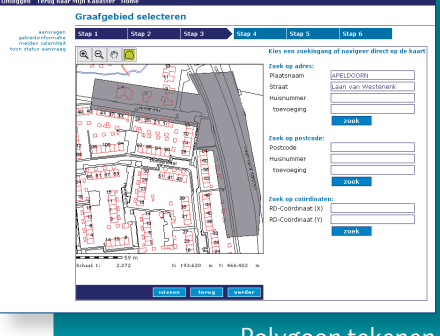

Polygoon tekenen

kadaster feitelijk verrassend

## Stap 3 Bekijk en print de informatie

De gratis Klic-viewer is software die speciaal is ontwikkeld om de tekeningen te bekijken en te printen. Download de Klic-viewer op WWW.klicviewer.nl en installeer hem op uw pc. U kunt de Klic-viewer nu altijd gebruiken.

#### **Bekijk de tekeningen met de Klic-viewer:**

- Start de Klic-viewer op.
- Ga naar Bestand, kies Openen en selecteer de map waarin u de gebiedsinformatie heeft opgeslagen.
- Klik op het tabblad 'Ligging'.
- U kunt nu een keuze maken voor de snelle manier of kies voor maatwerk.

#### **Printen op de snelle manier:**

• Kies afdrukken.

- Klik op Printer en controleer de standaardprinter.
- Klik op 'Instellingen' en kies uw papierformaat (bij voorbeeld A3).
- Klik op kaart verversen (refresh).
- Klik op afdrukken. U krijgt nu een overzichtskaart van het hele graafgebied plus alle lagen afzonderlijk.

#### **Maatwerk**

- Het tabblad 'ligging' is geopend.
- Zoom in op het graafgebied binnen de graafpolygoon.
- Zet ook annotatie, maatvoering en alle overige bestanden aan en klik op verversen.
- Kies Afdrukken.
- Selecteer 'Passend op papierformaat'.
- Klik op Printer en controleer de standaardprinter.
- Klik op kaart verversen (refresh).
- Klik op Afdrukken.

#### **Maatwerk printen:**

Tip: maak eerst een pdf voor een beter afdrukresultaat (via knop printer - printer selecteren).

- U kunt ook kiezen voor 'bladindeling'. Kies dan bij het afdrukken 'Papierformaat' en klik op OK.
- Kies 'Bladindeling tekenen'. U kunt nu een of meer bladen selecteren en printen. Er wordt nu een print per thema gemaakt, daarnaast wordt een overzichtskaart afgedrukt.

#### **Zonder viewer**

De meegeleverde gelaagde pdf kunt u ook zonder viewer bekijken en printen. U herkent de gelaagde pdf aan de letters LP die voor het bestand staan.

Als u alleen de gelaagde pdf wilt afdrukken, dan kan dat op een normale A4 of A3 printer. U moet dan bij 'Afdrukken' onder 'Paginaverwerking' instellen: 'Pagina's schalen': geen. Kies 'geavanceerd'. Zet een vinkje bij 'afdrukken als afbeelding'

U ziet een voorbeeld van de print in het afdrukscherm.

#### **Tip:**

 Op deze kaart staan de basishandelingen voor het gebruik van de Klic-viewer. De Klic-viewer heeft echter veel meer mogelijkheden. Lees daarvoor de handleiding. U ontvangt deze bij het downloaden van de Klic-viewer.

# Meer weten?

Kijk in het Handboek Grondroerders op www.kadaster.nl/klic.

Het Kadaster stuurt regelmatig nieuwsbrieven, abonneer u op de nieuwsbrief via klic@kadaster.nl en kijk regelmatig op www.kadaster.nl/klic.

Voor vragen over onze dienstverlening kunt u mailen naar klic@kadaster.nl.

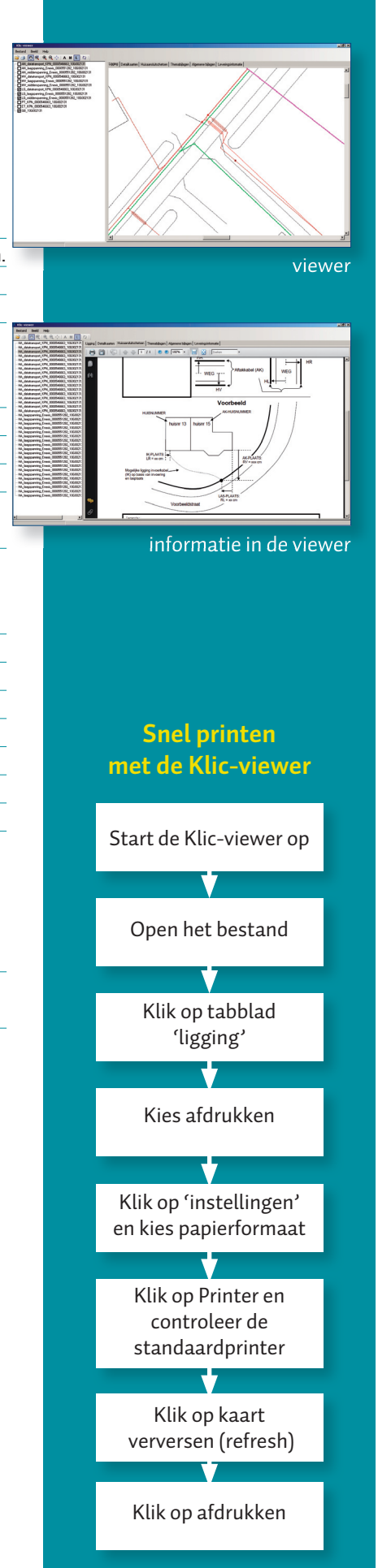

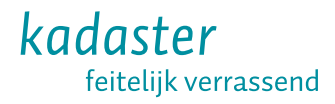